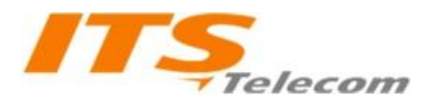

# *CON* **CONSTRUCTER IN THE PAPER OF A DP42 SIP Metal Pancode/Pantel**

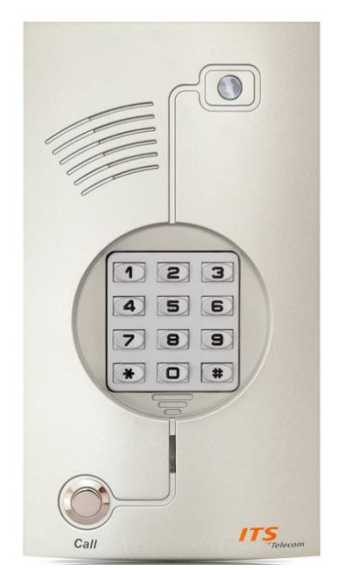

Dear customer, thank you for choosing ITS telecom products for your SIP intercom DoorPhone system.

In order to successfully install and configure this product, please read this brief manual carefully.

\*Extended manual for this product is available on **www.its-telecom.co.il**

### **1. Installation and connection instructions**

This product can operate both 12VDC 1A voltage or **PoE** standard **IEEE 802.3af**.

Here is example of typical connection:

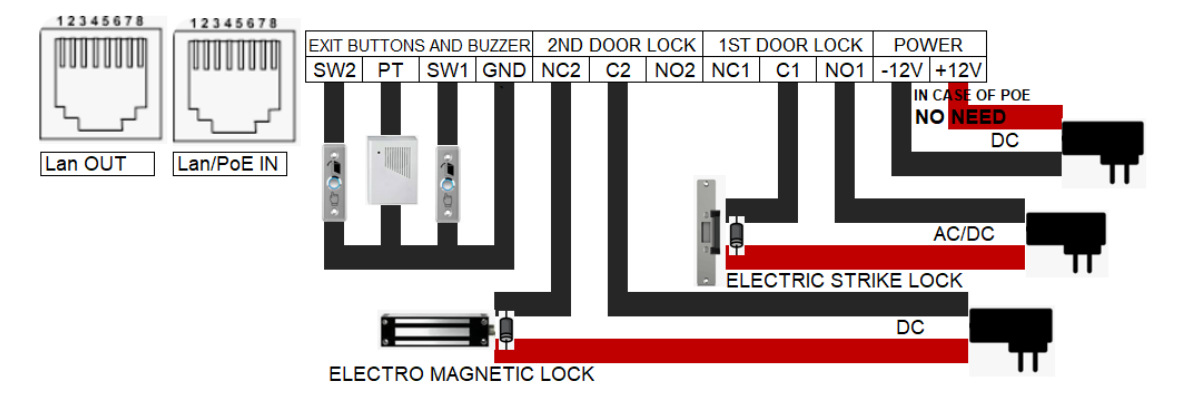

• Use N/O contacts for **fail secure** locks like electric strike lock **or**

use N/C contacts for **fail safe** locks like electromagnetic lock

- Use supplied **Diode** (parallel opposite polarity) in case of DC operated lock **or**  use **Varistor** in case of AC operated lock
- No need to connect power input if PoE operated
- SW1 for 1st door exit button, SW2 for 2nd door exit button (N/O circuit, press to exit)
- Lan Out port for connecting security camera etc. no PoE out available

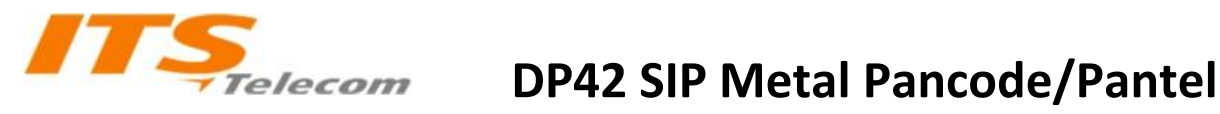

### **2. Configuration instructions**

#### **2.1 First connection:**

The Pancode/Pantel is configured to receiving an IP address from a DHCP server

#### **On first connection – must connect the unit to a DHCP operated network!**

After powering the unit on, please dial **963#** on the Dialpad in order to hear the IP address

(Or else use a network scan utility like "advanced ip scanner" or similar to find unit's MAC address)

\*If a 0.0.0.0 is announced after dialing 963#, it means the unit didn't receive DHCP IP. Revise there is a DHCP server on the network, connect LAN port, then power the unit (if no PoE available)

After finding the unit's IP address, please be sure your PC has an address of same subnet range and connected to same network, then input the units address in a new browser tab:

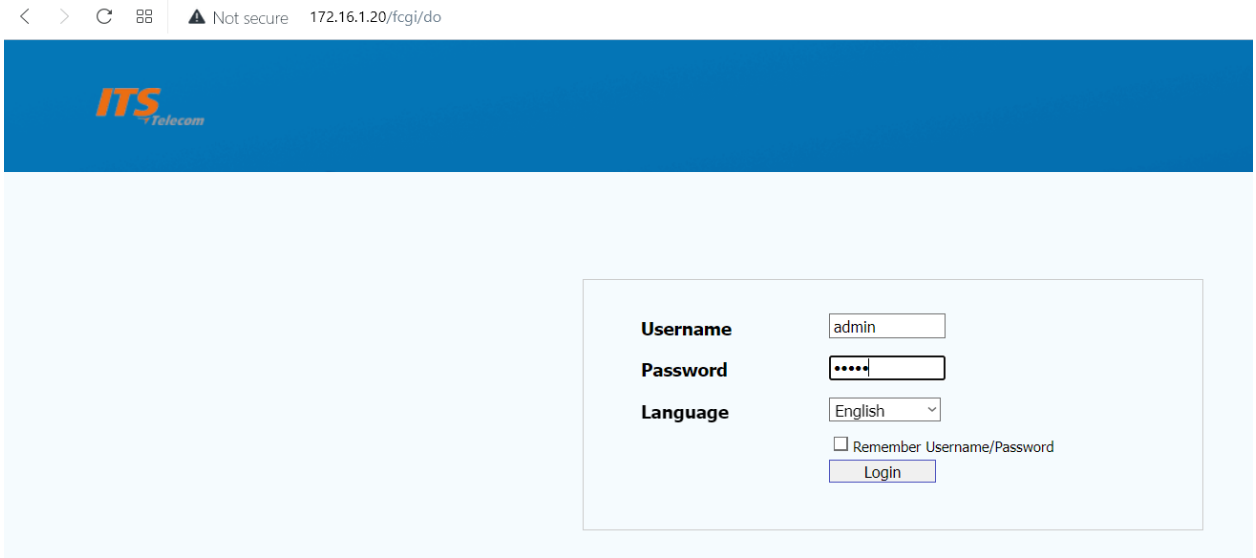

Input "admin" for Username and "admin" for Password" then press Login

It is advised to change default password after initial setup and save the password for future use.

\*The unit may be reseted by pressing "Reset" button on the back of PCB. All settings will be reseted.

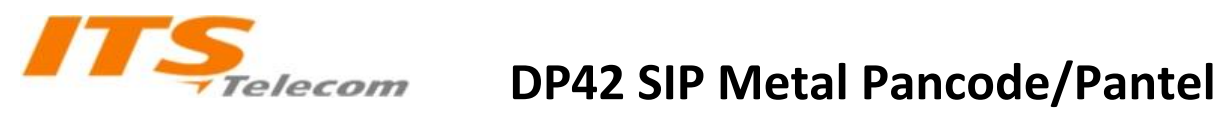

#### **2.2 Basic network settings:**

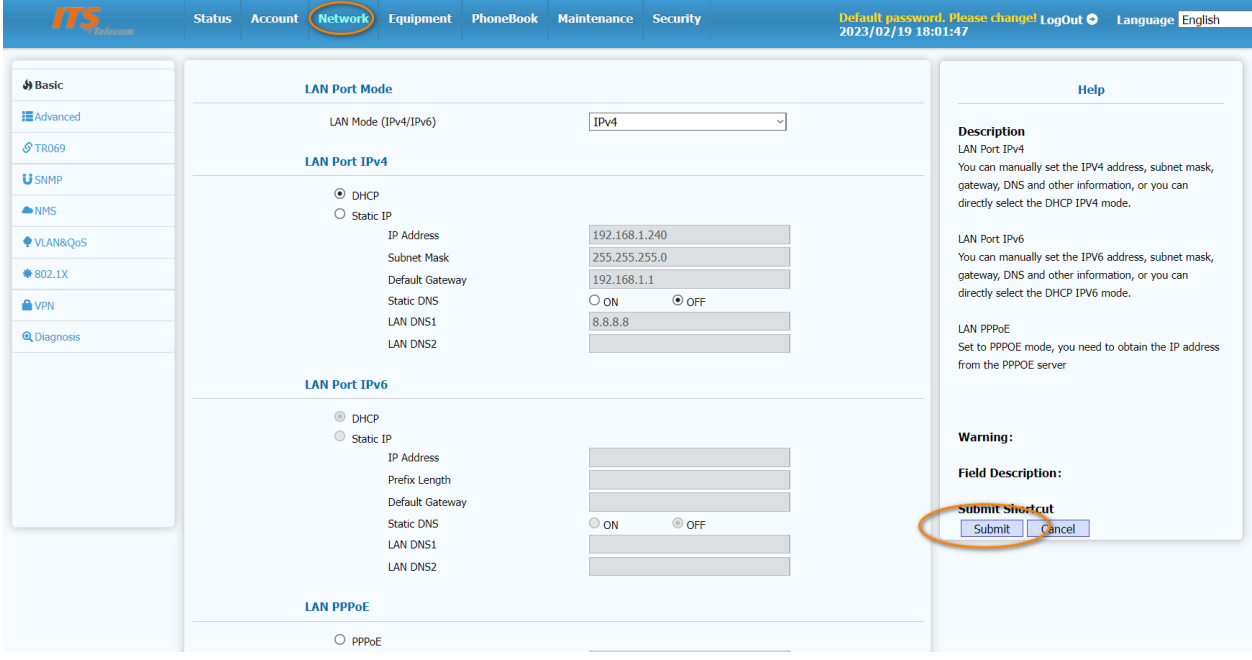

Please set your desired IP configuration in the **Network** tab and then press **Submit** you may have to re-login the unit if IP has been changed

#### **2.3 Basic SIP account settings:**

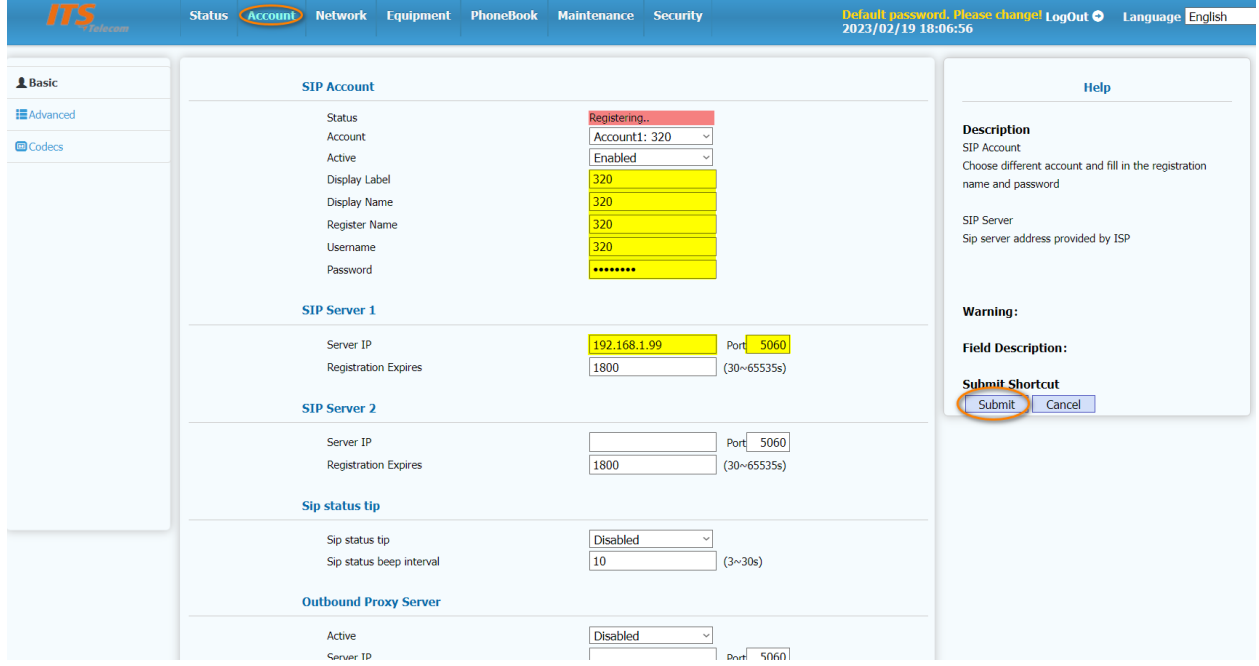

In the Account tab, please fill the credentials received from your SIP provider and Press Submit

Please revise "Registered" status after setting

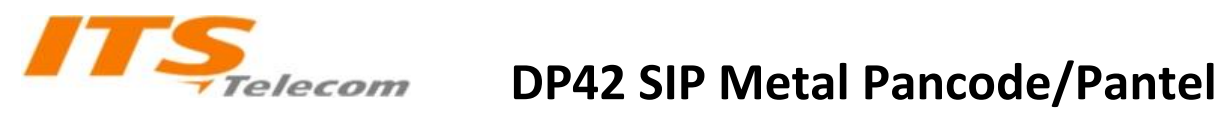

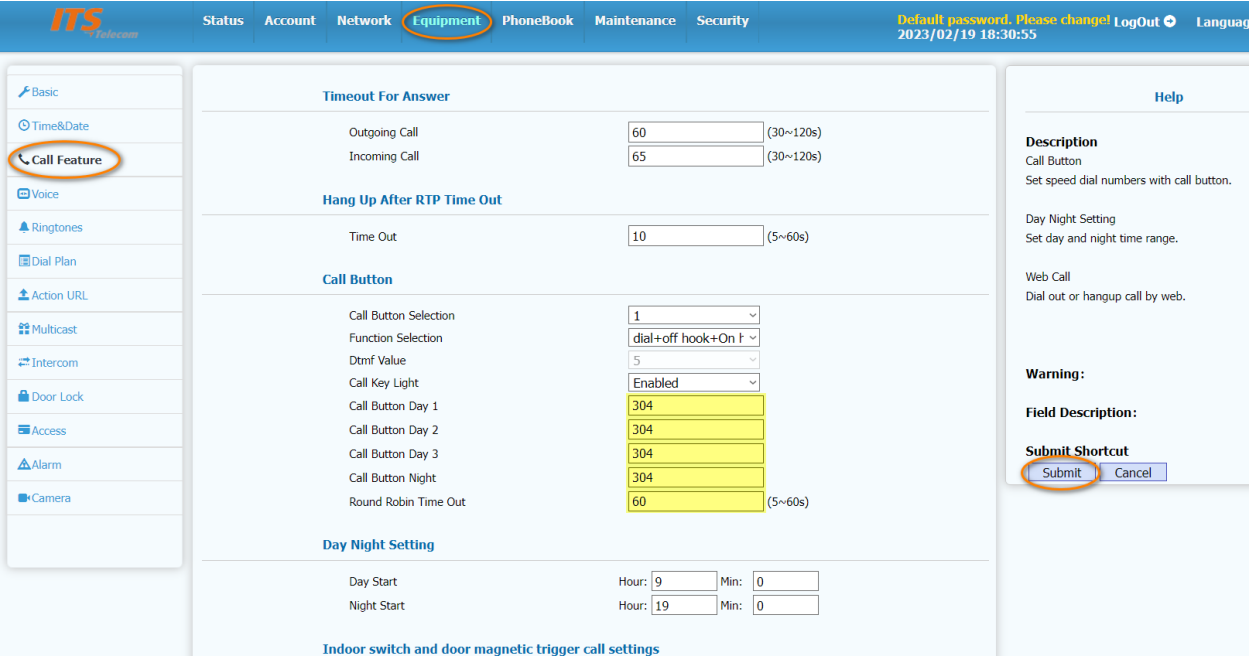

### **2.4 CALL button destination setting:**

In the **Equipment** (or Doorphone in some versions) tab, in **Call Feature** menu, please assign call button destination – The pancode tries to call 3 destinations one after another until answered during day, and 1 destination at night.

**Round robin time out** is the delay for going to next destination while not answered. It is advised to set all destinations to same value and use a group call assignment on PBX

While Call button is set to one destination, there is an option to use digits 1-9 as speed dial numbers, and also available to dial extension numbers directly on the Dialpad. If used as speed dial mode, please use a door opening password that starts with "0" – like 0123 instead of 1234

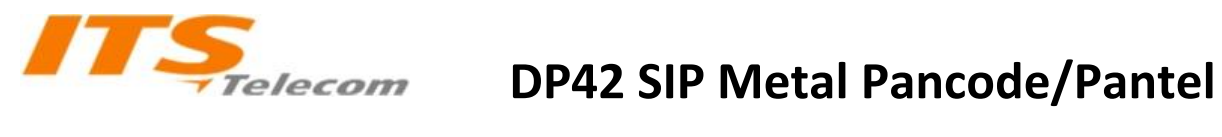

### **2.5 Access control setting**

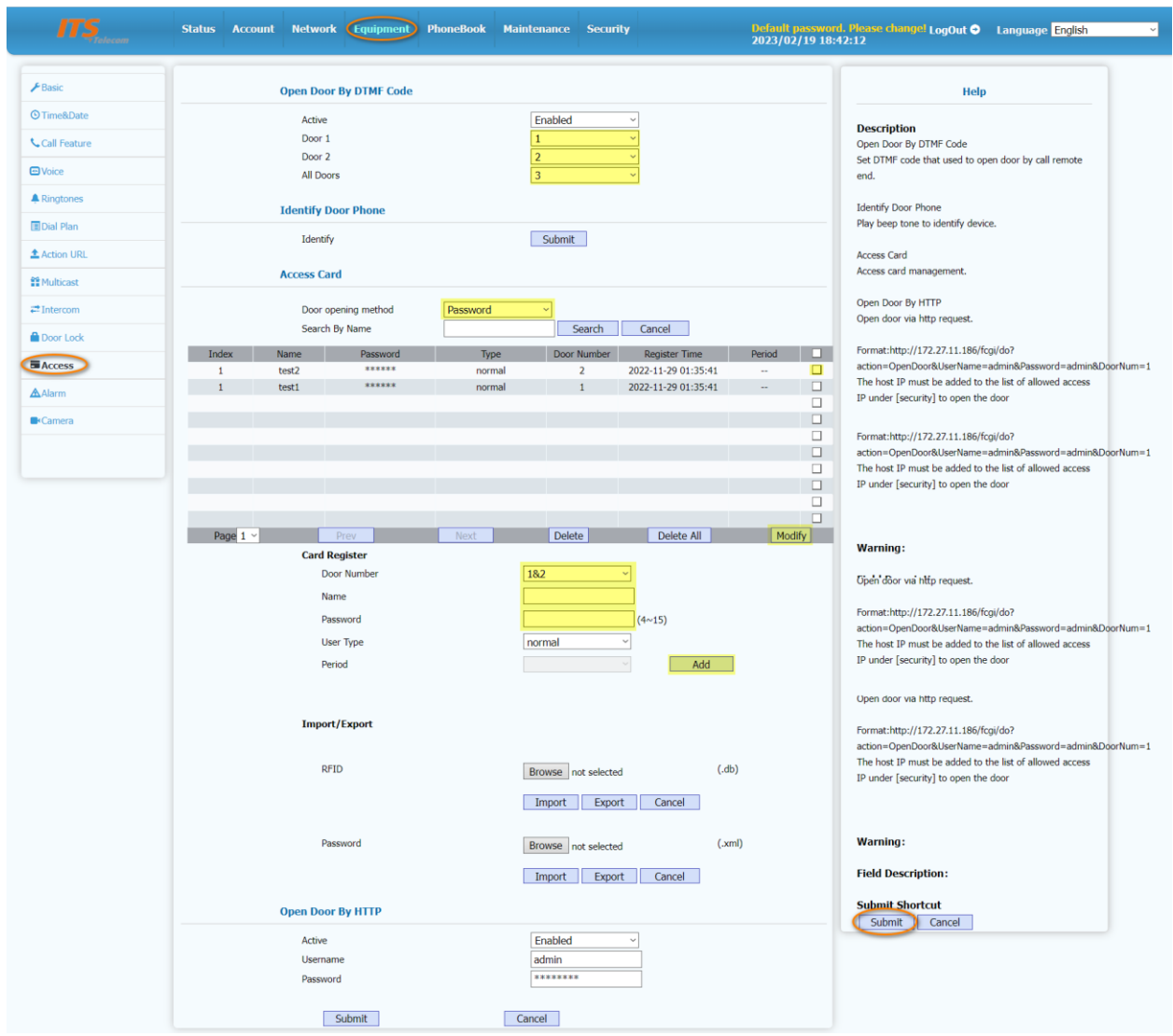

In **Equipment** tab, **Access** menu, please choose DTMF digits to open the door via telephone during call,

Choose Password from drop down list and then set passwords to open the door from the pancode Dialpad (Pancode model only, Pantel model doesn't have a Dialpad), then press Submit.

## **Thank you for choosing** *ITStelecom*

**Our support team and additional materials available at: www.its-telecom.co.il**